## Taking an exam with

# Online proctoring

For online examination, you take an exam from home using your own laptop or computer. To ensure that this runs smoothly, online supervision is held during the exams. EUR works with the software of"ProctorExam" .

Hang a **sign** on the door. **No other**

**people** may be present in the

room during the examination.

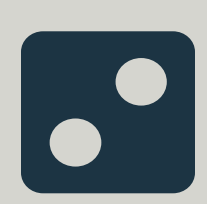

**"Silence, do not disturb!"**

toilet during the exam.

### **Start your exam**

To start your exam, **open the examination software ANS via ans.app.** Here you will be guided through **the steps for starting the exam**.

Make sure you log in **atleast 15 minutes before** the start to go through the final checks and set-ups.

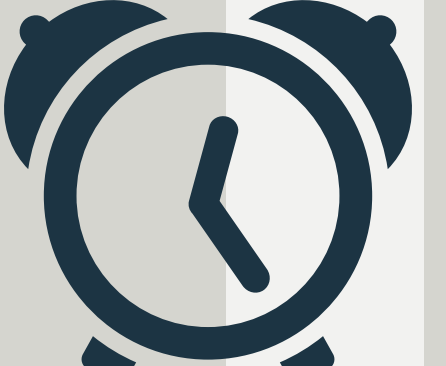

#### **Startin time!**

#### **Act as if it's a regular exam**

Be **quiet** and make sure there are **no background noises**, such as music. If you use a **headset as a microphone**, put it on your desk. It will otherwise be regarded as fraud.

#### **Finished with the exam?**

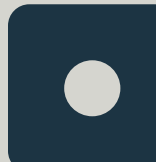

First submit the exam **within the exam application ANS.**

Done? Then click on "finish exam" at the **top right corner** of your screen to complete the online proctoring.

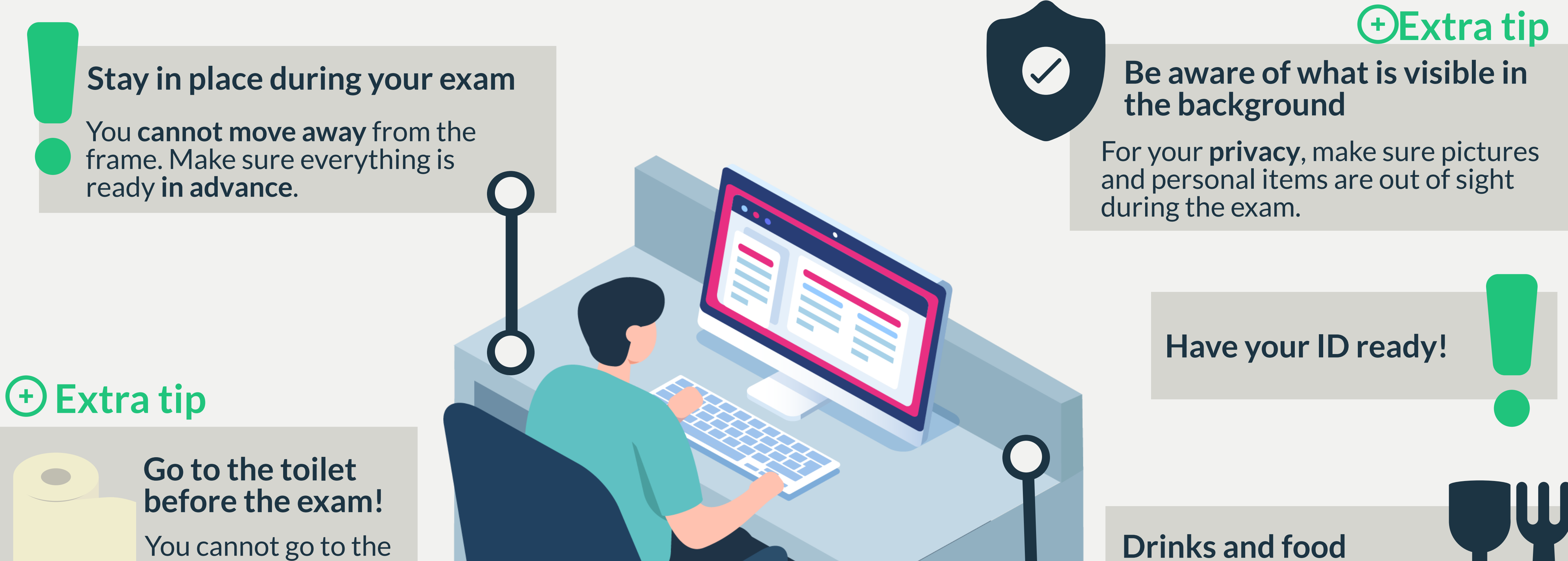

**More information on online proctoring can be found at [MyEUR](https://my.eur.nl/en/eur-employee/faq-online-proctoring) in the FAQ.**

**Do you have additional questions about online proctoring, contact proctoring@eur.nl**

zafus ERASMUS UNIVERSITEIT ROTTERDAM

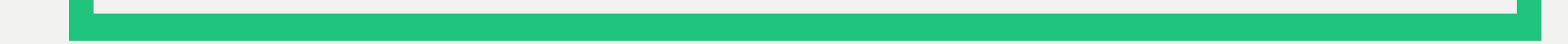

Use the chat function of ProctorExam for technical questions about the software or for questions related to the exam. You can find the chat button in the lower right corner of your screen.

#### **Using the chat**

**Extra tip**

#### **Prepare your workplace**

Provide a **well-lit** and **empty** work surface. Check in advance which **auxiliary materials** you may use during the exam.

Drinks are allowed, but only in a **bottle without label**. Food is also allowed, but make sure there are **no labels** on the food.